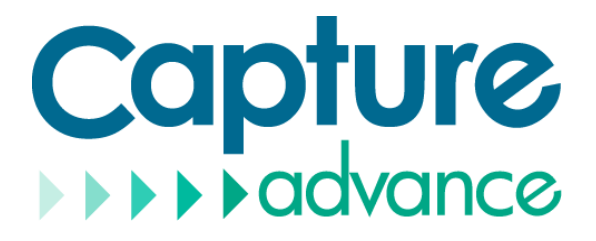

## **Camera OSD Operation Guide**

For R2-HD5MPDME

**ISSUE V1.0**

**DATE 2022-03-01**

## **About This Document**

## <span id="page-1-1"></span><span id="page-1-0"></span>**Purpose**

This document describes how to use the web management system for DVR and the cameras managed by DVR.

## <span id="page-1-2"></span>**Symbol Conventions**

The symbols that may be found in this document are defined as follows.

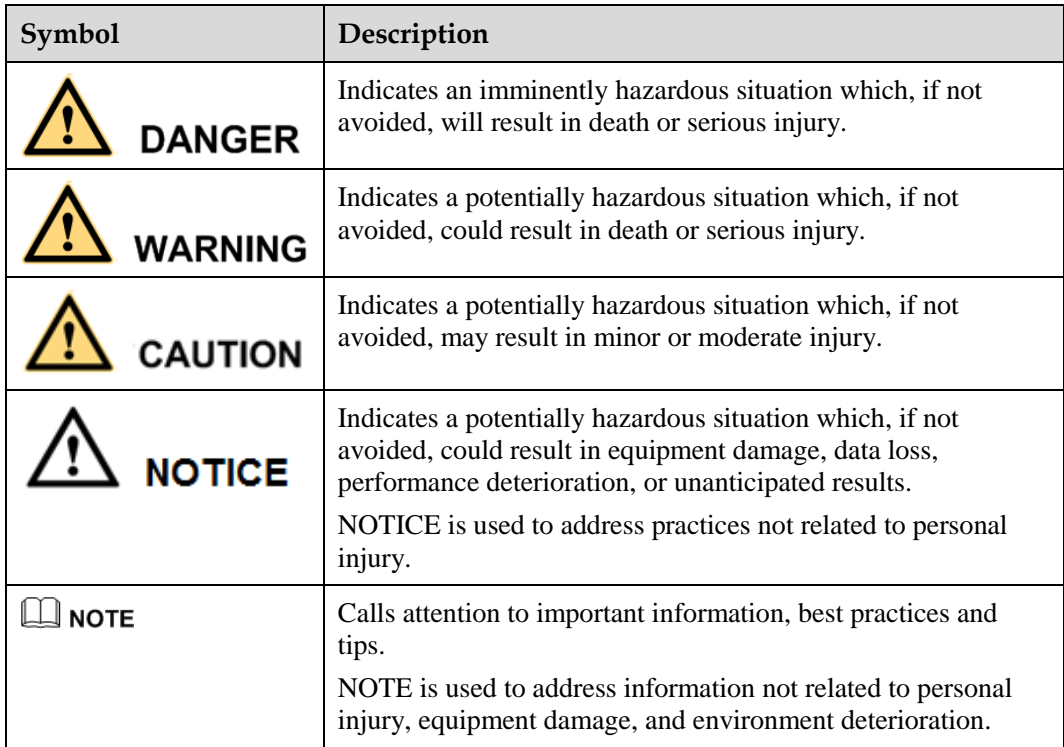

## Contents

<span id="page-2-0"></span>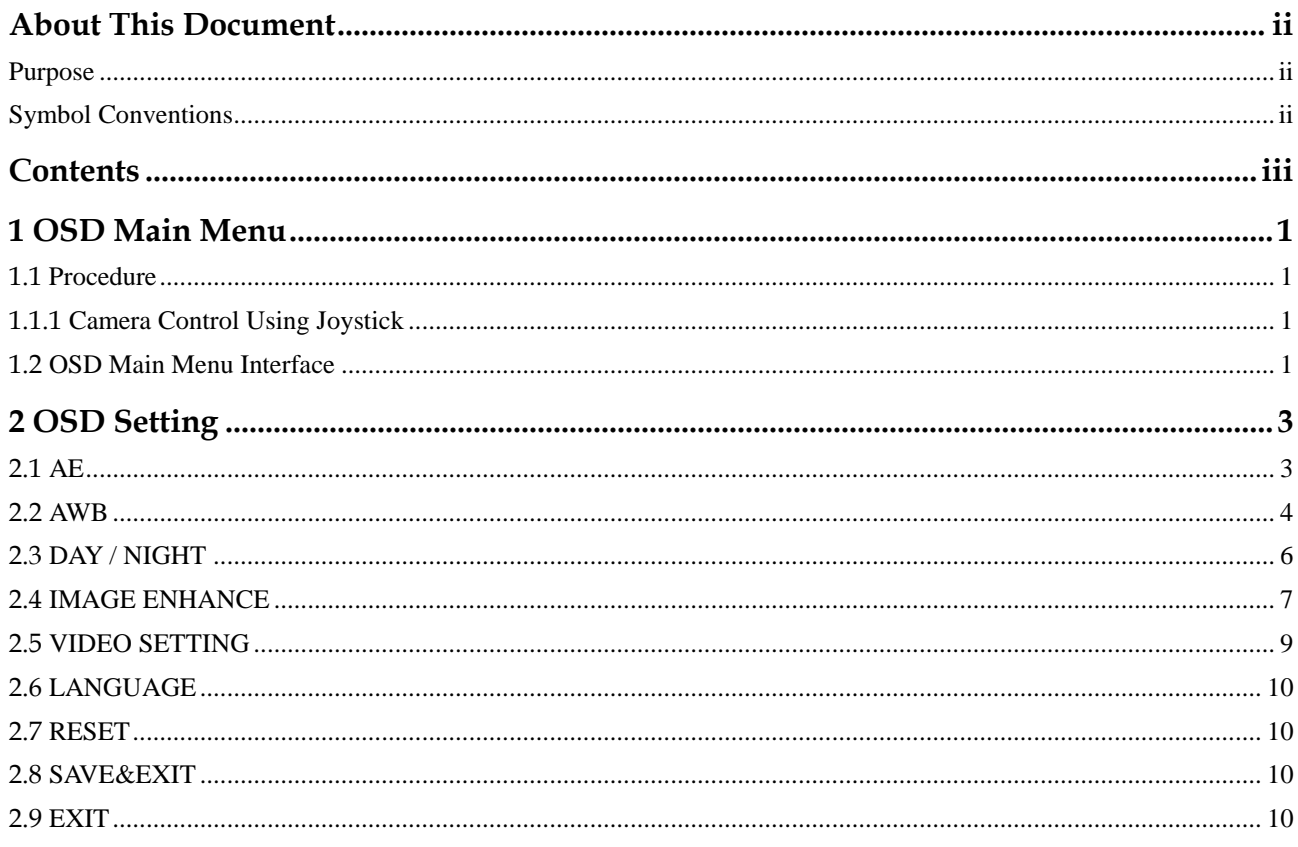

## **1 OSD Main Menu**

## <span id="page-3-1"></span><span id="page-3-0"></span>**1.1 Procedure**

## <span id="page-3-2"></span>**1.1.1 Camera Control Using Joystick**

<span id="page-3-4"></span>If your camera has four arrow buttons and one **SET** button, you can use the buttons to operate the OSD main menu[. Figure 1-1](#page-3-4) shows the joystick.

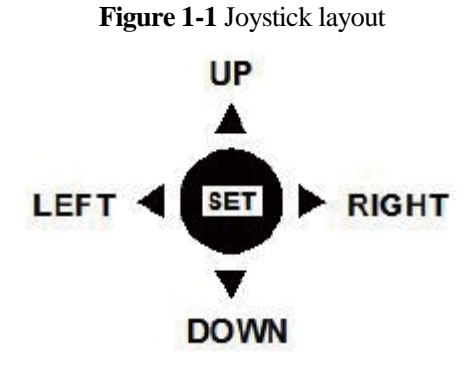

**The buttons have the following functions:**

- **SET:** Press this button to open the OSD main menu or end setup.
- **UP/DOWN:** Press the two buttons to select the upper or lower menu.
- **•** LEFT/RIGHT: Press the two buttons to select different modes.

**----End**

## <span id="page-3-3"></span>**1.2 OSD Main Menu Interface**

The OSD main menu interface includes **AE**, **AWB**, **DAY/ NIGHT**, **VIDEO SETTING, LANGUAGE**, **RESET, SAVE & EXIT,** and **EXIT**, as shown in [Figure 1-2.](#page-4-0)

<span id="page-4-0"></span>

| 04/03/2022 15:05:43 Fri |               |              |                  |
|-------------------------|---------------|--------------|------------------|
| Channel <sub>03</sub>   |               |              |                  |
|                         |               |              |                  |
|                         |               |              |                  |
| MAIN                    |               |              |                  |
| A E                     |               | J            |                  |
| AWB                     |               | $\downarrow$ |                  |
|                         | DAY/NIGHT     | $\mathsf{I}$ |                  |
|                         | IMAGE ENHANCE | J            |                  |
|                         | VIDEO SETTING | $\mathbf{J}$ |                  |
|                         | LANGUAGE      |              | <b>«ENGLISH►</b> |
| RESET                   |               |              |                  |
|                         | SAVE&EXIT     |              |                  |
| EXIT                    |               |              |                  |
|                         |               |              |                  |
|                         |               |              |                  |
|                         |               |              |                  |
|                         |               |              |                  |
|                         |               |              |                  |

**Figure 1-2** OSD main menu interface

**----End**

# **2 OSD Setting**

## <span id="page-5-1"></span><span id="page-5-0"></span>**2.1 AE**

AE is intended to adjust image brightness by setting parameters such as aperture, shutter, and gain. The **EXPOSURE** interface includes **BRIGHTNESS**, **EXPOSURE MODE.**

#### **Procedure**

Step 1 Press the **UP** or **DOWN** button to select **AE**.

Step 2 Press the **SET** button to open the **EXPOSURE** interface, as shown in [Figure 2-1.](#page-5-2)

<span id="page-5-2"></span>

| 04/03/2022 15:11:25 Fri |                   |                |  |
|-------------------------|-------------------|----------------|--|
| Channel <sub>03</sub>   |                   |                |  |
|                         |                   |                |  |
|                         |                   |                |  |
|                         | EXPOSURE          |                |  |
|                         | <b>BRIGHTNESS</b> | $-9 -$         |  |
|                         | EXPOSURE MODE     | <b>«GLOBAL</b> |  |
|                         | RETURN            |                |  |
|                         |                   |                |  |
|                         |                   |                |  |
|                         |                   |                |  |
|                         |                   |                |  |
|                         |                   |                |  |
|                         |                   |                |  |
|                         |                   |                |  |
|                         |                   |                |  |
|                         |                   |                |  |
|                         |                   |                |  |
|                         |                   |                |  |

**Figure 2-1 EXPOSURE** interface

- Step 3 Press the **UP** or **DOWN** button to select **BRIGHTNESS** and press the **LEFT** or **RIGHT**  button to select a brightness value. The default brightness is 6 and the setting range is 0-100.
- Step 4 Press the **UP** or **DOWN** button to select **EXPOSURE MODE** and press the **LEFT** or **RIGHT** button to select a exposure mode.

The exposure mode includes **GLOBE, CENTER,** and **BLC**.

- − BLC: Press the **LEFT** or **RIGHT** button to select BLC, press the **LEFT** or **RIGHT**  button to adjust BLC value. The default BLC is 1 and the setting range is 1-9.
- − GLOBE: Press the **LEFT** or **RIGHT** button to select BLC.
- Step 5 Press the **UP** or **DOWN** button to select **RETURN** and press the **SET** return to the OSD main menu interface.

**----End**

## <span id="page-6-0"></span>**2.2 AWB**

White balance is intended to reproduce the actual colors of the observed scene when the illuminance and color temperature of the target object are changed. You can set **WB** to **GRAY WORLD**, **MWB** or **PRO.**

#### **Procedure**

Step 1 Press the **UP** or **DOWN** button to select **AWB**. Press the **SET** button to open the **WB** interface, as shown in [Figure 2-2.](#page-7-0)

<span id="page-7-0"></span>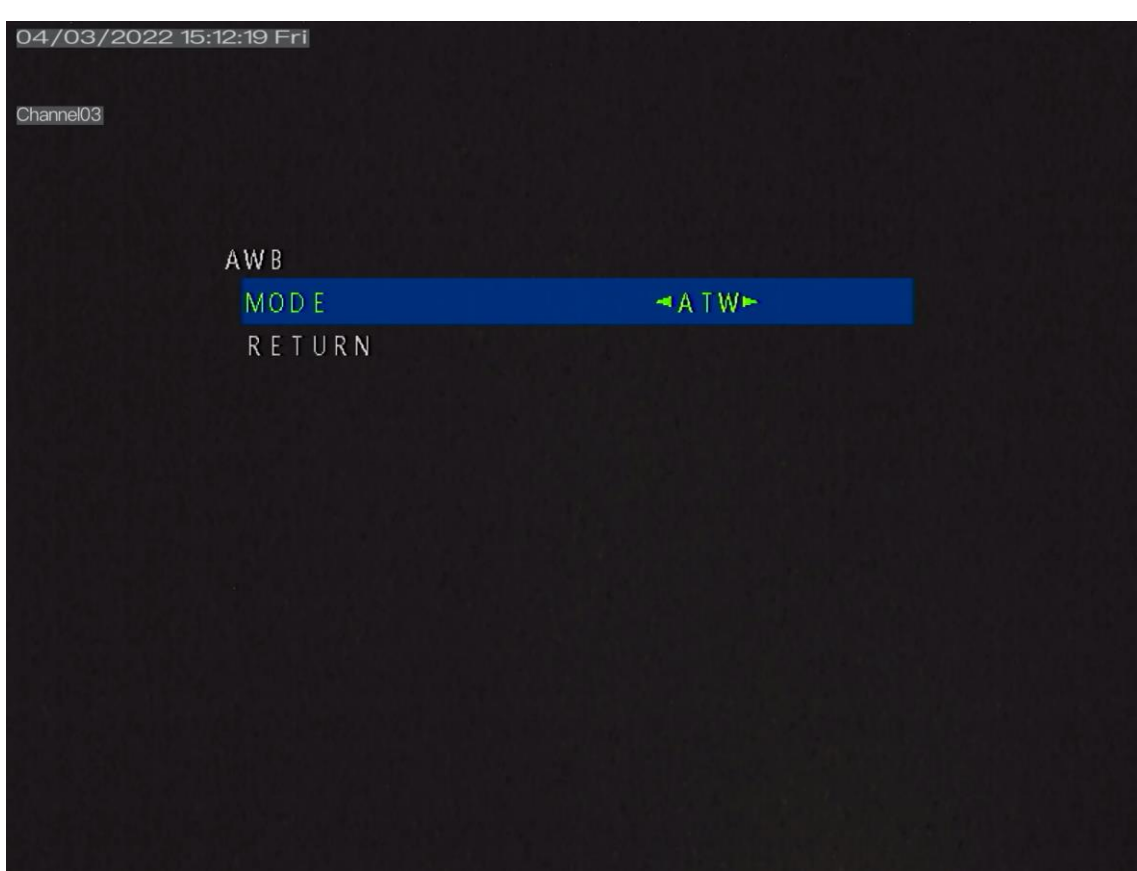

**Figure 2-2 AWB** interface

Step 2 Press the **LEFT** or **RIGHT** button to set the **MODE**. The options are **ATW and MWB.** The default mode is **MWB**

When **MWB** mode is selected, you can set white balance parameters, as shown in [Figure 2-3.](#page-8-1)

<span id="page-8-1"></span>

|           | 04/03/2022 15:13:15 Fri |           |  |
|-----------|-------------------------|-----------|--|
| Channel03 |                         |           |  |
|           |                         |           |  |
|           | <b>AWB</b>              |           |  |
|           | <b>MODE</b>             | $MW$ B    |  |
|           | RGAIN                   | $450+$    |  |
|           | BGAIN                   | $-50$ $-$ |  |
|           | RETURN                  |           |  |
|           |                         |           |  |
|           |                         |           |  |
|           |                         |           |  |
|           |                         |           |  |
|           |                         |           |  |
|           |                         |           |  |
|           |                         |           |  |
|           |                         |           |  |
|           |                         |           |  |

**Figure 2-3** MWB interface

- 1. Press the **UP** or **DOWN** button to select **RGAIN**, and press the **LEFT** or **RIGHT** button to set **RGAIN**. The default RGAIN is 50 and the setting range is 0-100.
- 2. Press the **UP** or **DOWN** button to select **BGAIN**, and press the **LEFT** or **RIGHT** button to set **BGAIN**. The default BGAIN is 50 and the setting range is 0-100.
- Step 3 Press the **UP** or **DOWN** button to select **RETURN**, and press the **SET** button to return to the OSD main menu interface.

**----End**

## <span id="page-8-0"></span>**2.3 DAY / NIGHT**

You can set **Day / Night** to **B / W, COLOR, AUTO,** or **EXT**.

#### **Procedure**

Step 1 Press the **UP** or **DOWN** button to select **Day-Night**. Press the **SET** button to open the **Day / Night** interface, as shown in [Figure 2-4.](#page-9-1)

<span id="page-9-1"></span>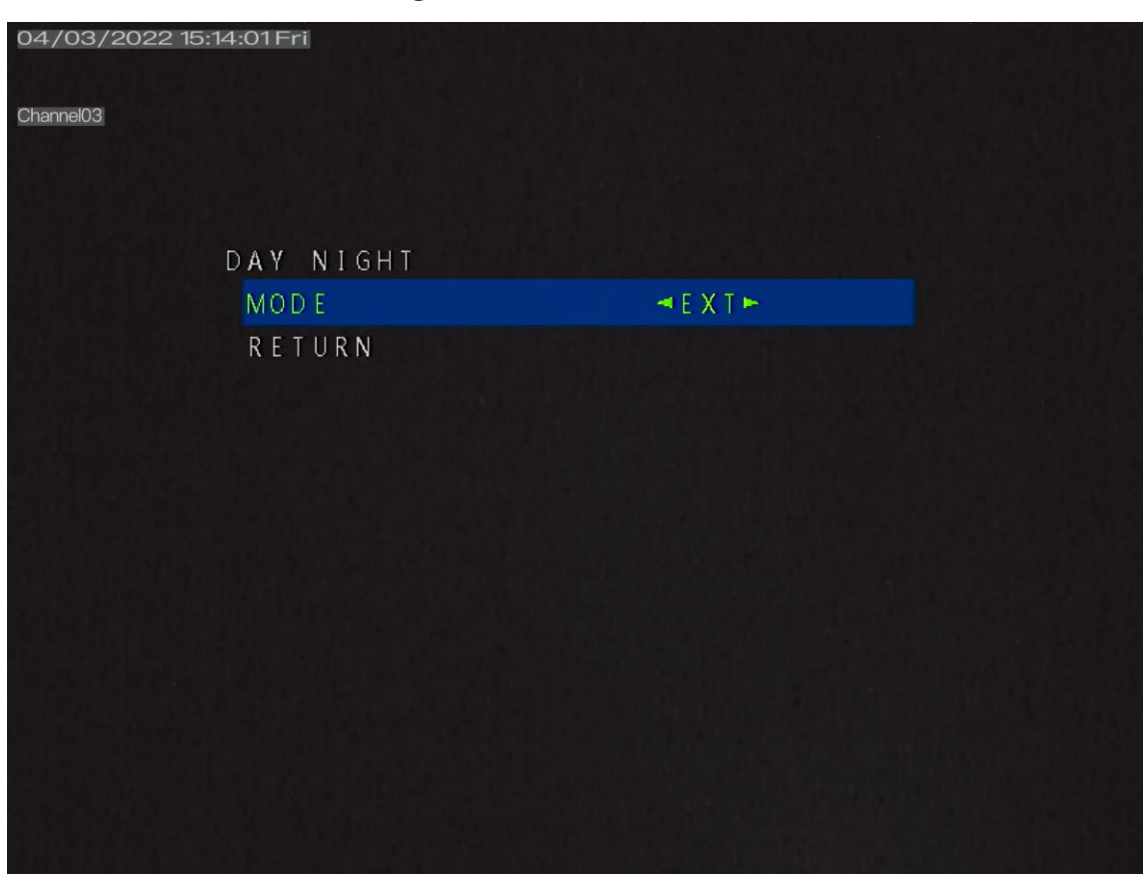

**Figure 2-4** DAY/NIGHT interface

Step 2 Press the **LEFT** or **RIGHT** button to set the Mode.

Step 3 Press the **UP** or **DOWN** button to select **RETURN** and press the **SET** return to the OSD main menu interface.

**----End**

## <span id="page-9-0"></span>**2.4 IMAGE ENHANCE**

The **Image Enhance** interface includes **CONTRAST**, **SHARPNESS**, **SATURATE, 2 DNR**, **D-WDR FLIP, MIRROR** and**,** as shown in [Figure 2-5.](#page-10-0)

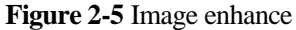

<span id="page-10-0"></span>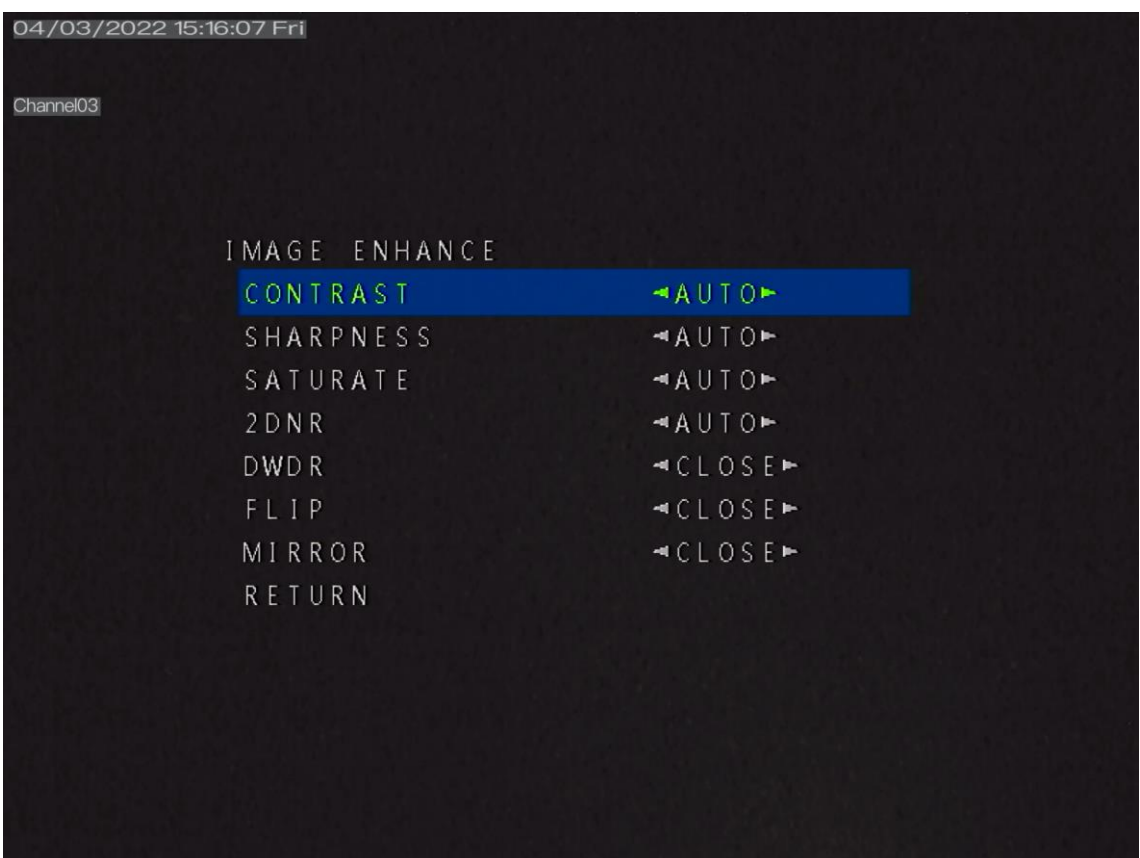

#### **Procedure**

- Step 2 Press the **UP** or **DOWN** button to select **IMAGE ENHANCE**. Press the **SET** button to open the **IMAGE ENHANCE** interface.
- Step 3 Press the **UP** or **DOWN** button to select **CONTRAST**. Press the **LEFT** or **RIGHT** button to set the **CONTRAST** mode, AUTO and MANUAL. The MANUAL setting range is 0-10.
- Step 4 Press the **UP** or **DOWN** button to select **SHARPNESS**. Press the **LEFT** or **RIGHT** button to set the **SHARPNESS** mode, AUTO and MANUAL. The MANUAL setting range is 0-10.
- Step 5 Press the **UP** or **DOWN** button to select **SATURATE**. Press the **LEFT** or **RIGHT** button to set the **SATURATE** mode, AUTO and MANUAL. The MANUAL setting range is 0-10.
- Step 6 Press the **UP** or **DOWN** button to select **2 DNR**. Press the **LEFT** or **RIGHT** button to set the **DNR** value. The default DNR is 4 and the setting range is 1-16.
- Step 7 Press the **UP** or **DOWN** button to select **D-WDR**. Press the **LEFT** or **RIGHT** button to choose CLOSE or OPEN.
- Step 8 Press the **UP** or **DOWN** button to select **FLIP**. Press the **LEFT** or **RIGHT** button to choose CLOSE or OPEN.
- Step 9 Press the **UP** or **DOWN** button to select **MIRROR**. Press the **LEFT** or **RIGHT** button to choose CLOSE or OPEN.
- Step 10 Press the **UP** or **DOWN** button to select **RETURN** and press the **SET** return to the OSD main menu interface.

**----End**

Step 11

## <span id="page-11-0"></span>**2.5 VIDEO SETTING**

The **Video setting** interface includes **HD** and **VIDEO STANDRAD.** 

#### **Procedure**

Step 1 Press the **UP** or **DOWN** button to select **VIDEO SETTING**. Press the **SET** button to open the **VIDEO SETTING** interface, as shown in [Figure 2-6.](#page-11-1)

<span id="page-11-1"></span>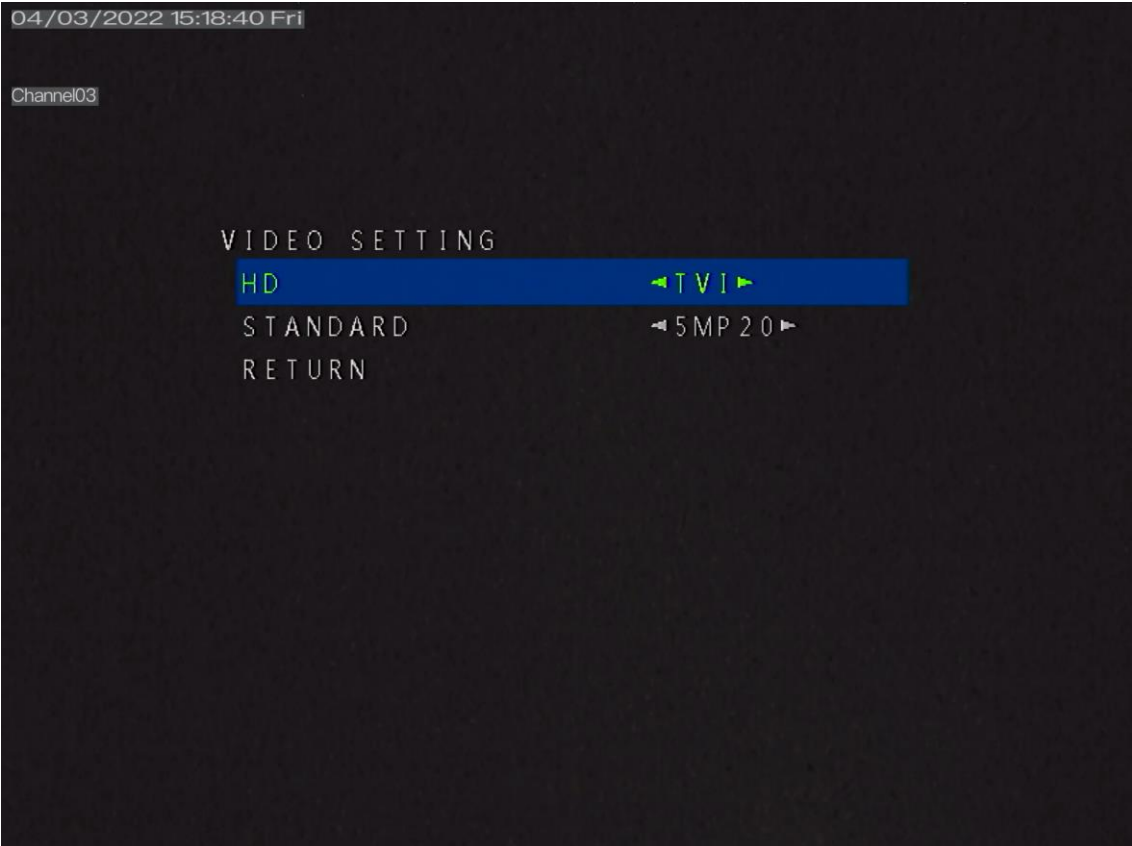

**Figure 2-6** Video Setting interface

- **Step 2** Press the **UP** or **DOWN** button to select **HD**, and press the **LEFT** or **RIGHT** button the interface will show more item **APPLY & REBOOT**. The options are **AHD, CVBS, TVI** and **CVI.** The default value is **AHD**.
- **Step 3** Press the **UP** or **DOWN** button to select **VIDEO STANDARD** and press the **LEFT** or **RIGHT** button to choose. When the HD mode is CVBS, the video standard modes are PAL and NTSC. Other HD modes, the HD video standard are **1080 P 25,1080 P 30, 4MP 25**, **4MP 30 4MP 15, 5MP 20,** and **5MP 12.5** . The CVI video standard are **4MP 25**, **5MP 20, 4MP 30** , **1080 P 25,1080 P 30.** The default value is **4MP 25**. Switch the standard the screen will show APPLY &REBOOT. Press the SET to apply standard.

**Step 4** Press the **UP** or **DOWN** button to select **RETURN** and press the **SET** return to the OSD main menu interface.

## <span id="page-12-0"></span>**2.6 LANGUAGE**

Press the **UP** or **DOWN** button to select **LANGUAGE**, and press the **LEFT** or **RIGHT** button to set this parameter. Supports 11languages, English, Chinese, Traditional Chinese, Russian, Spanish, French, Polish, Italian, Portuguese, Japanese, Korean.

## <span id="page-12-1"></span>**2.7 RESET**

Press the **UP** or **DOWN** button to select **RESET**, and press the **SET** button to reset the camera OSD parameter.

## <span id="page-12-2"></span>**2.8 SAVE&EXIT**

Press the **UP** or **DOWN** button to select **SAVE&EXIT**, and press the **SET** button to save the OSD settings and return to the camera's real-time video interface.

## <span id="page-12-3"></span>**2.9 EXIT**

Press the **UP** or **DOWN** button to select **EXIT**, and press the **SET** button to discard the OSD settings and return to the camera's real-time video interface.